#### Moodle – Erste Schritte

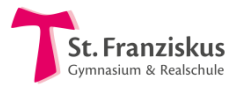

### Inhalt

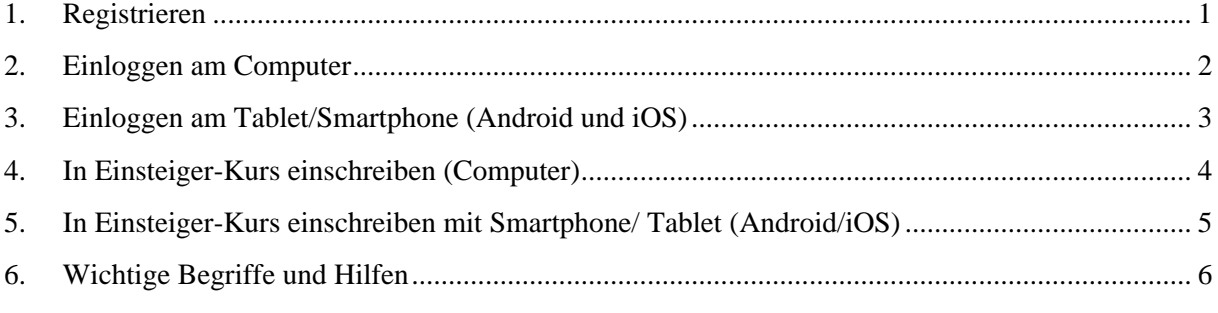

<span id="page-0-0"></span>Manche **Begriffe** sind dir vielleicht noch fremd. Die schwierigsten werden am Ende (6.) erklärt.

#### 1. Registrieren

1. Öffne in deinem Browser<sup>1</sup> **die Seite** <https://lms.bildung-rp.de/useradministration/registrieren.php>

Du kommst auf folgende Seite. Fülle alle Felder bitte **wie unten beschrieben** aus!

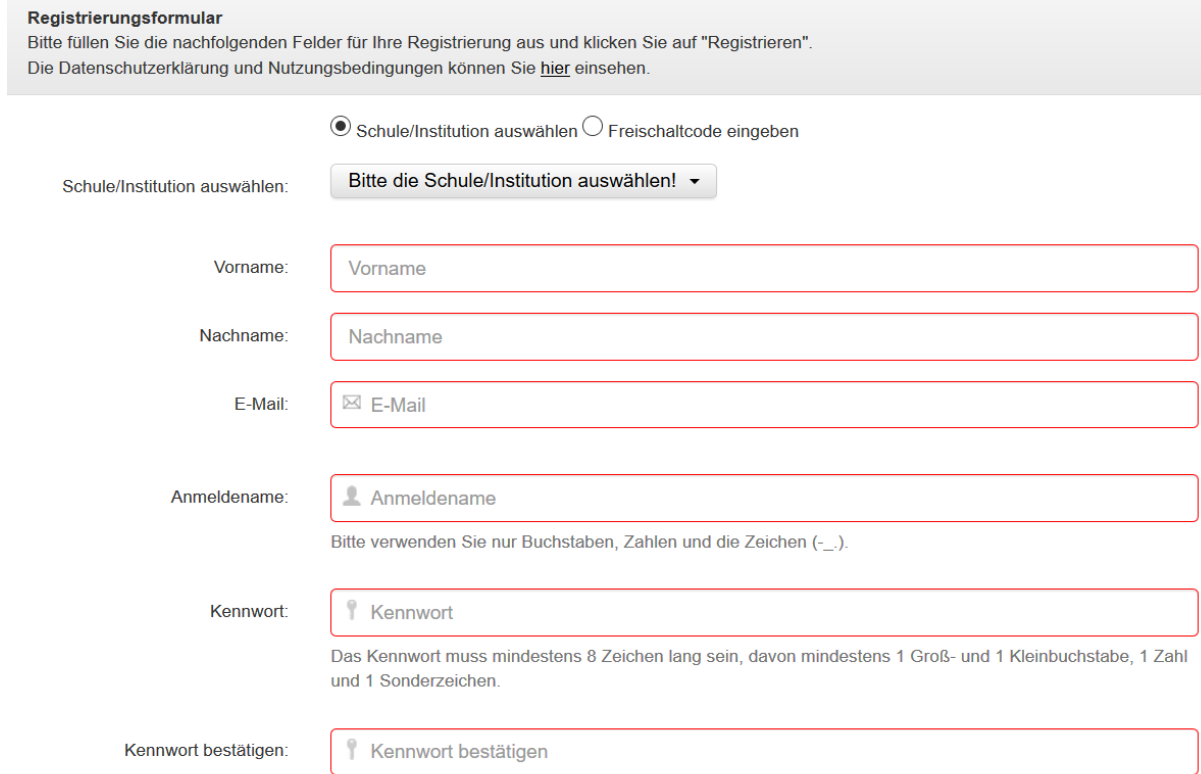

#### 2. Wähle unsere Schule aus:

*St.-Franziskus-Gymnasium und –Realschule [st-franziskus-kl.de], Kaiserslautern*

- 3. Gib deinen Vornamen, Nachnamen und **deine E-Mail** Adresse ein.
- 4. **Wichtig**: Für deinen Anmeldenamen verwende bitte folgende Syntax (Struktur): **sfgrs.nachname.vorname** *(sollte dein Anmeldename schon vergeben sein, füge bitte dein Geburtsjahr an)* Hinweis: Umlaute bitte ausschreiben!
- 5. Wähle ein Kennwort.
- 6. Bestätige deine Eingabe indem du auf Registrieren klickst. Du erhältst nun eine **E-Mail** an deine angegebene **E-Mail**-Adresse. **Wichtig**: Bestätige deine **E-Mail** Adresse, indem Sie dort auf den **Aktivierungslink klickst**.
- 7. Fertig! Du musst nun **warten,** bis du freigeschaltet wurdest. Wenn etwas nicht klappen sollte, kannst du an folgende Personen eine **E-Mail** schreiben. Gym: [nebe.c@sfgrs.de](mailto:nebe.c@sfgrs.de) RS: [becken.m@sfgrs.de](mailto:becken.m@sfgrs.de)

# <span id="page-1-0"></span>2. Einloggen am Computer

1. Öffne in deinem Browser **de de de** den folgenden Link: <https://lms.bildung-rp.de/st-franziskus-kl/>

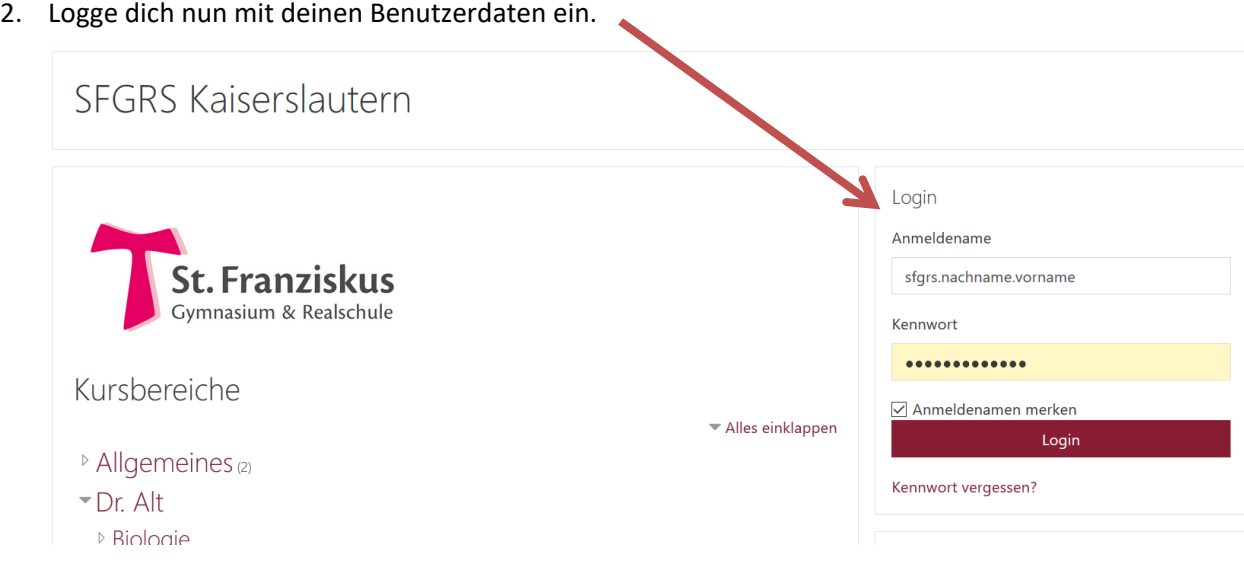

3. Du kommst nun auf deine Kursübersicht, das Dashboard. Hier siehst du alle deine Kurse:

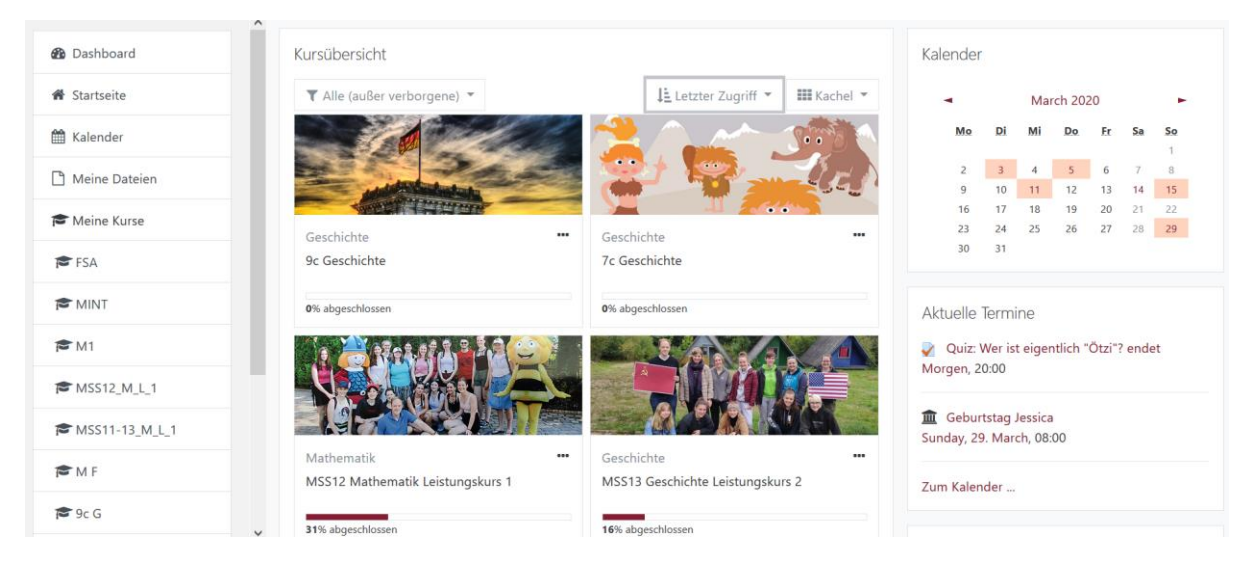

Anmerkung: Wenn du dich das allererste Mal anmeldest musst du noch den **Nutzungsbedingungen zustimmen**, z.B. dass du kein Material, das du von Moodle erhältst, an andere weitergeben darfst.

*Beim ersten Login will Moodle dir außerdem zeigen, was seit dem letzten Update neu ist. Diese Information kannst du auch einfach überspringen.*

# 3. Einloggen am Tablet/Smartphone (Android und iOS)

<span id="page-2-0"></span>1. Lade dir im **Play Store** (Android)

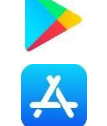

oder im **App Store** (Apple)

die App "Moodle" herunter.

2. Installiere und öffne die App und gib die folgende "URL der Webseite" ein:

lms.bildung-rp.de/st-franziskus-kl

3. Nun auf "Zu Ihrer Website verbinden" tippen.

Oder: Tippe auf "QR-Code scannen", anschließend auf "Weiter" und erlaube der App mit "Zulassen", dass sie ein Photo aufnimmt. Nun kannst du rechts den QR-Code scannen und der Link wird automatisch eingefügt.

4. Gib die bei der Registrierung angegebenen Anmeldedaten ein.

Anmerkung: Der Benutzername hat die Form: **sfgrs.nachname.vorname**

Anschließend auf "Anmelden" drücken

5. Nun erscheinen unter "Dashboard" alle Kurse, in denen du bereits eingeschrieben bist. Du kannst diese nun uneingeschränkt nutzen.

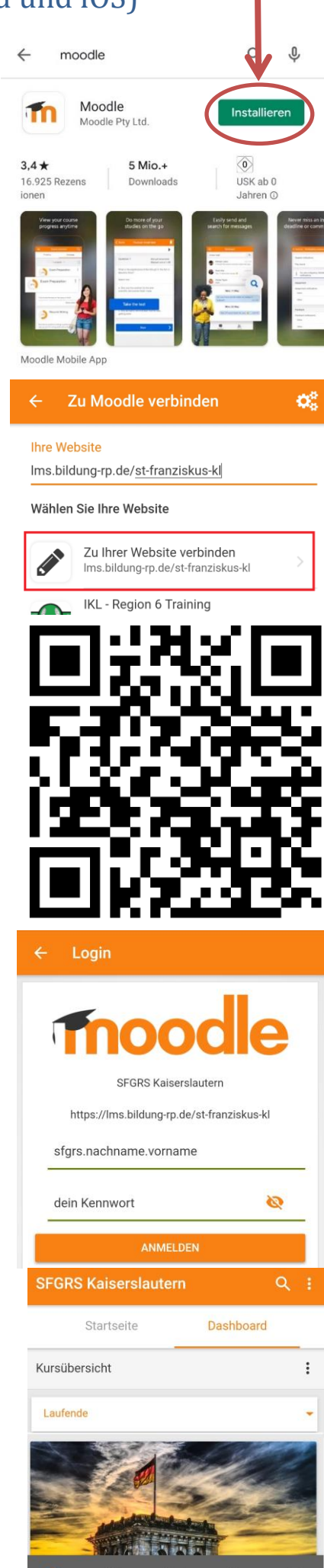

G

# <span id="page-3-0"></span>4. In Einsteiger-Kurs einschreiben (Computer)

Als **erstes** musst du auf Startseite klicken. Wenn du nun nach unten **scrollst**, kommst du zu den Kursbereichen. Dort findest du später auch alle Kurse deiner Lehrer. Klicke auf den Kursbereich **Einsteiger-Kurs (Moodle lernen)**.

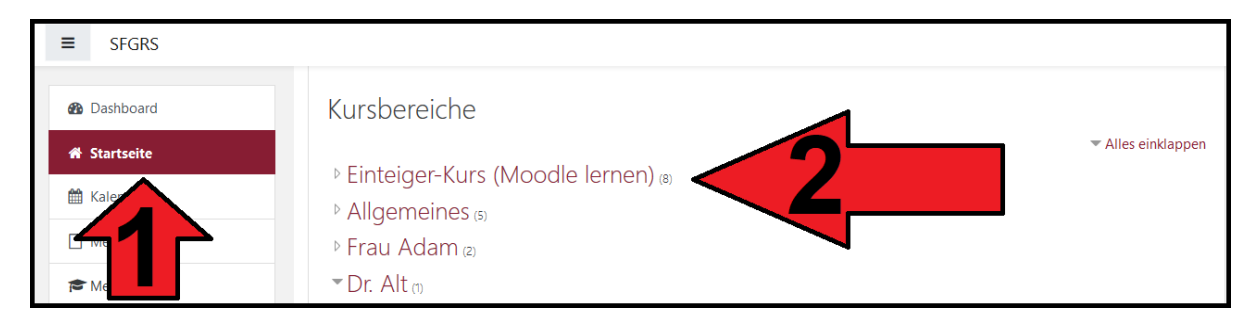

Hier findest du für jede Klassenstufe einen Einsteigerkurs. Bitte klicke auf den Kurs **DEINER** Stufe.

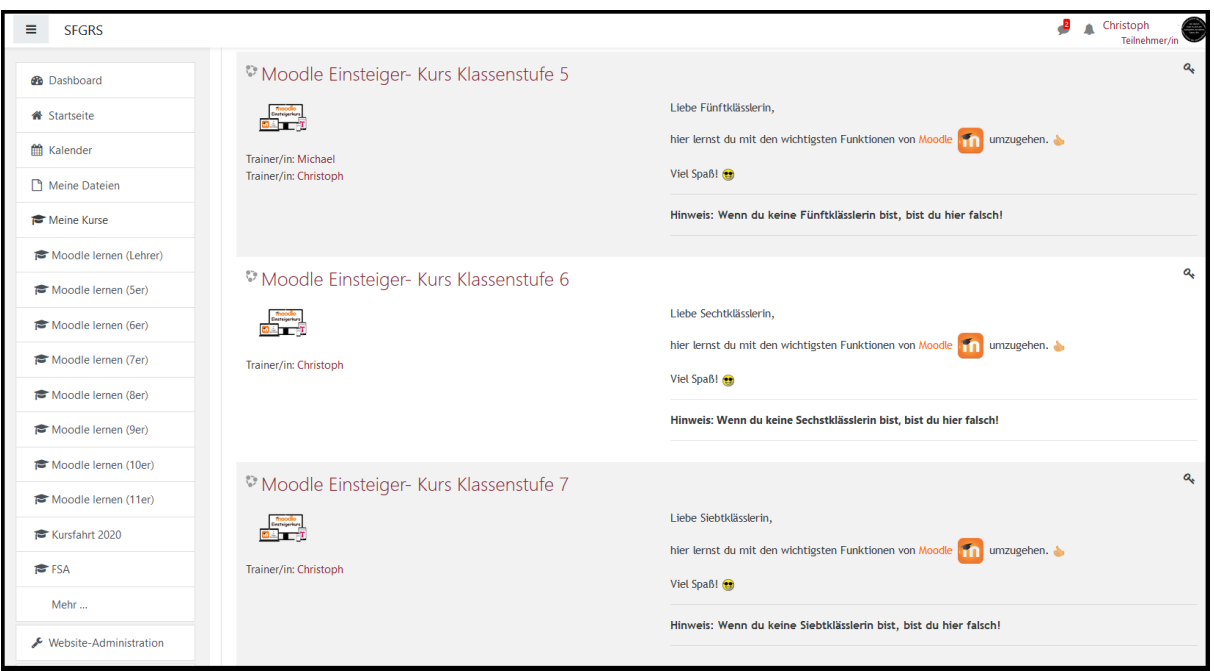

Jetzt musst du dich nur noch mithilfe des Einschreibeschlüssel selbst in den Kurs einschreiben. Der Einschreibeschlüssel lautet *(alles klein geschrieben)* : **moodle**

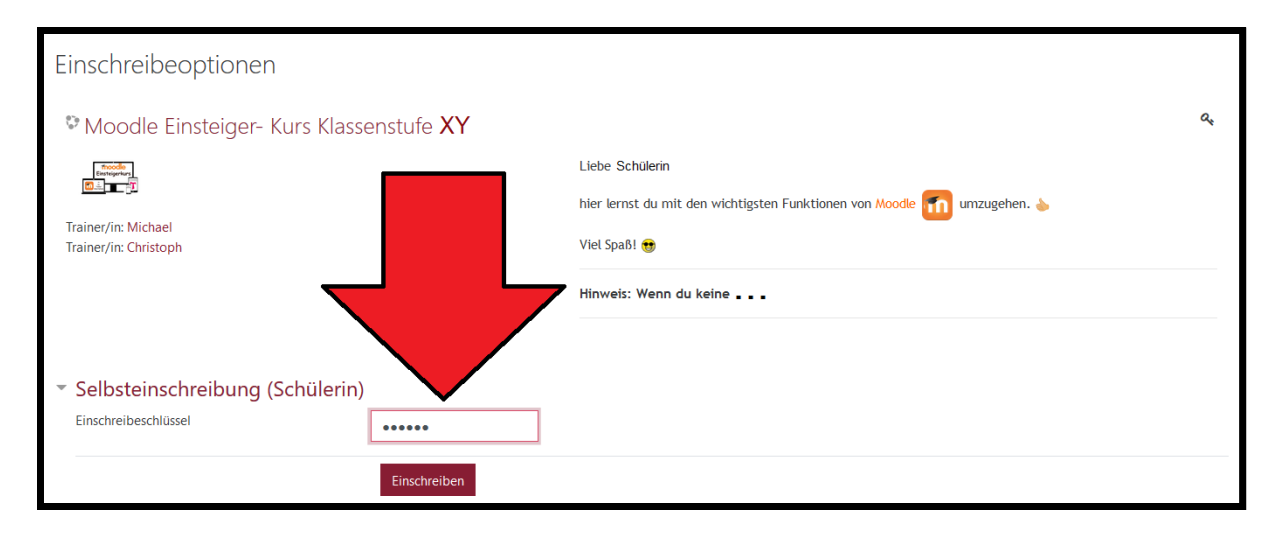

Geschafft! Willkommen im Kurs! Du solltest jetzt eine Begrüßungsnachricht sehen. Zukünftig erscheint der Kurs auch auf deinem Dashboard.

## <span id="page-4-0"></span>5. In Einsteiger-Kurs einschreiben mit Smartphone/ Tablet (Android/iOS)

Wenn du die App öffnest, kommst du zum Dashboard. Wähle als **erstes** die Startseite aus. Dort kommst du zu den Kursbereichen. Wähle nun den Kursbereich **Einsteiger-Kurs (Moodle lernen)** aus.

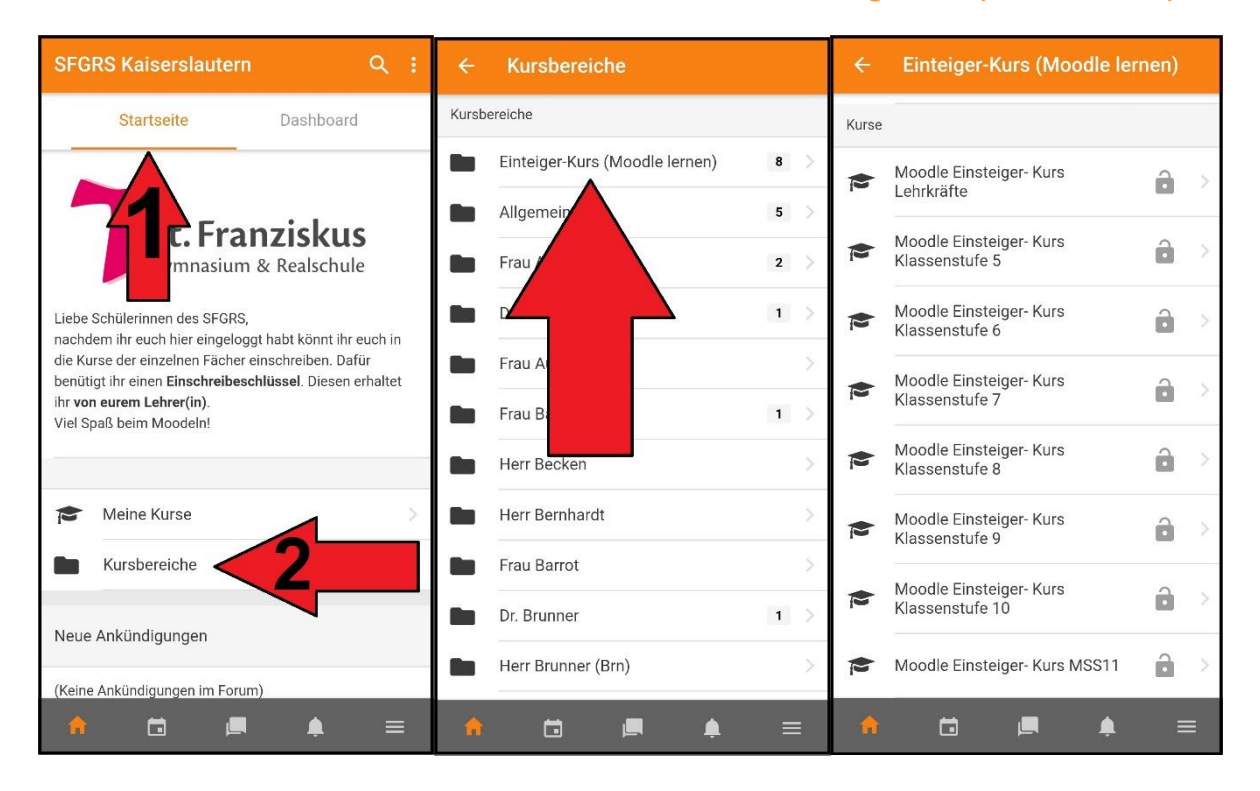

Hier findest du für jede Klassenstufe einen Einsteigerkurs. Bitte klicke auf den Kurs **DEINER** Stufe. Dort findest du eine kleine Beschreibung des Kurses. Um dich einzuschreiben, musst du nun ganz nach **unten scrollen**. Dort musst du nun auf **Selbst einschreiben** tippen. Es öffnet sich ein kleines Fenster. Bestätige mit **OK**, dass du dich in den Kurs einschreiben möchtest. Nun musst du nur noch den Einschreibeschlüssel eingeben. Er lautet *(alles klein geschrieben)*: **moodle**

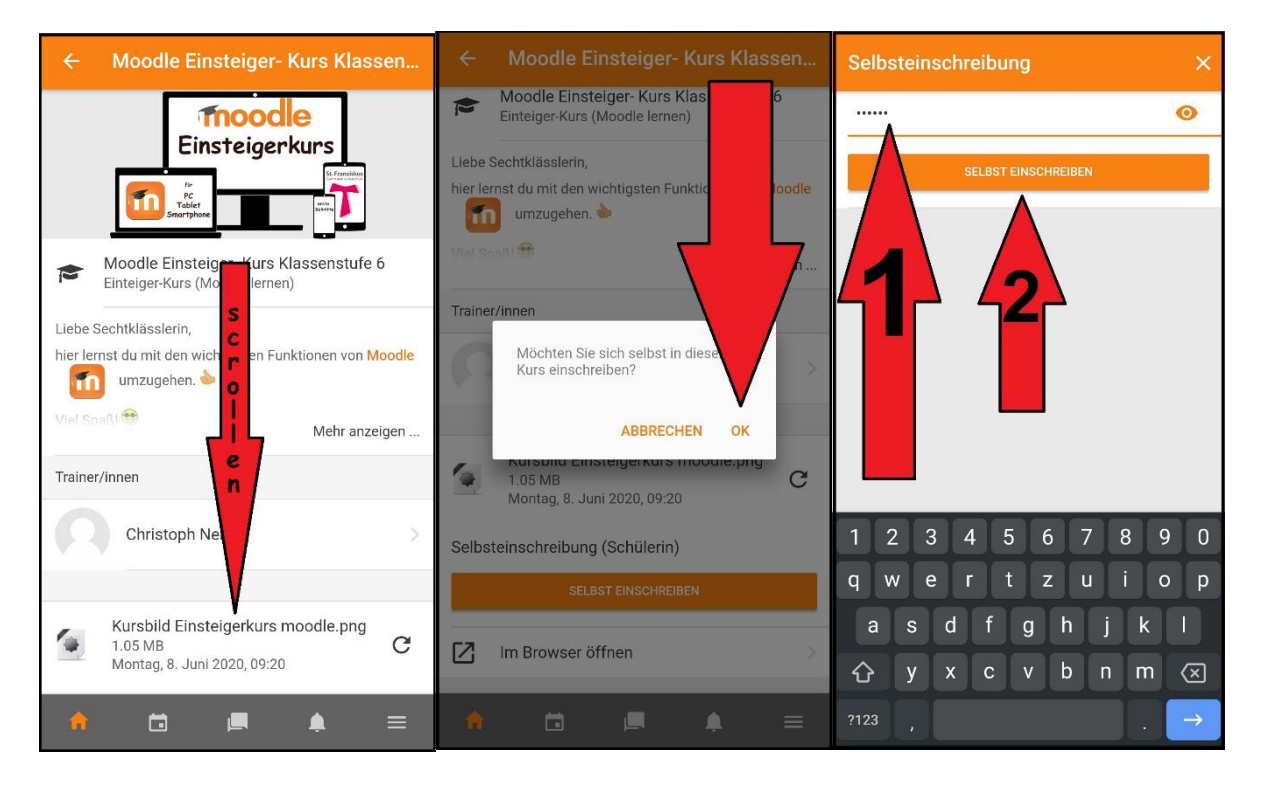

Bestätige noch mit **Selbst einschreiben**, dass du dich einloggen möchtest. Wähle als letztes Inhalte aus und du bist im Kurs. Zukünftig erscheint der Kurs auch auf deinem Dashboard.

# <span id="page-5-0"></span>6. Wichtige Begriffe und Hilfen

Manche Wörter hast du vielleicht vorher noch nie gehört. Damit die Anleitungen kein Technik-Chinesisch für dich ist, sind hier ein paar Begriffserklärungen.

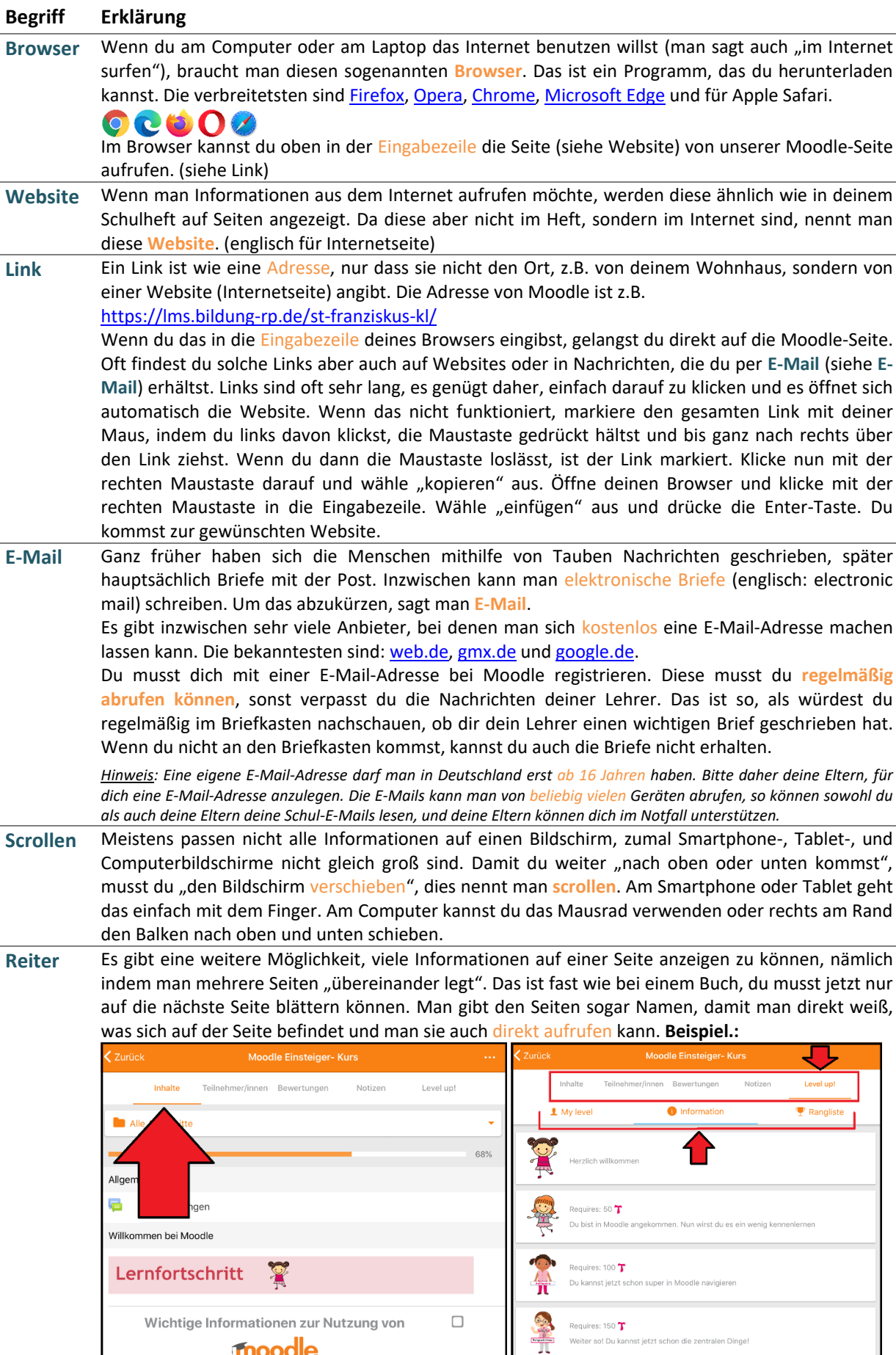

Wie du siehst, ist im ersten Bild die Seite (der Reiter) Inhalte geöffnet, im zweiten Bild dann der Reiter Level up!. Dort sieht man, dass es in einem Reiter sogar noch weitere Reiter geben kann. Es wurde der Reiter Information geöffnet.

#### **Nützliche Hilfen**

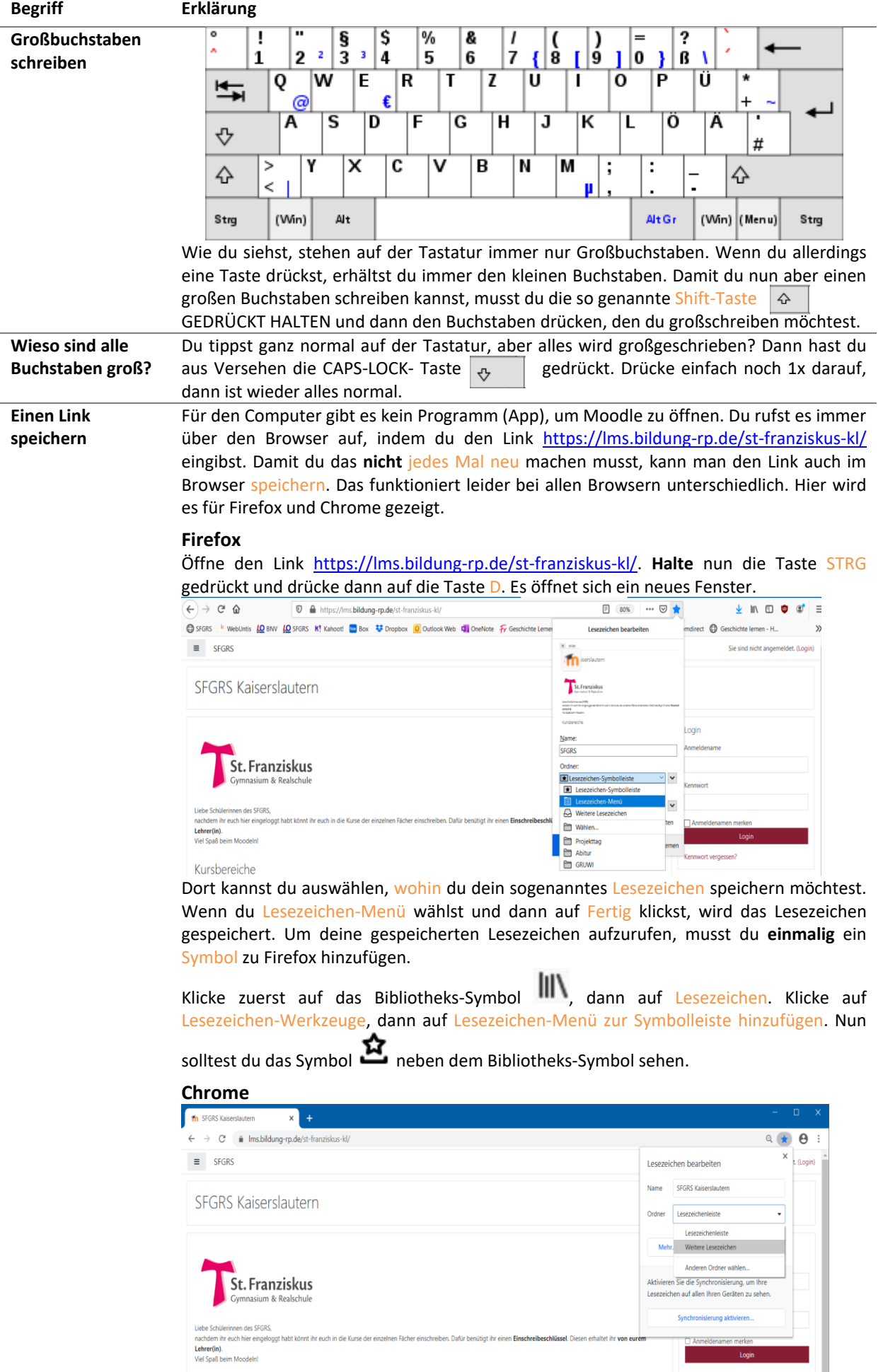

Auch bei Chrome fügst du ein Lesezeichen mit STRG+D hinzu. Wähle weitere Lesezeichen aus. Du kannst nun über die drei Punkte oben rechts in der Ecke des Browsers zu deinem Lesezeichen gelangen. Wähle Lesezeichen → Weitere Lesezeichen aus.